# **DFDM AE Monthly Selection Letter of Interest Document Upload Instructions**

#### **Overview**

The instructions below represent a click‐by‐click process for Architects/Engineers to upload a letter of interest for one or more Monthly Selection projects.

## **Step 1:**

**View projects listed on the DOA Website, under the "Current A/E Selection Opportunities – Under \$5 Million"**

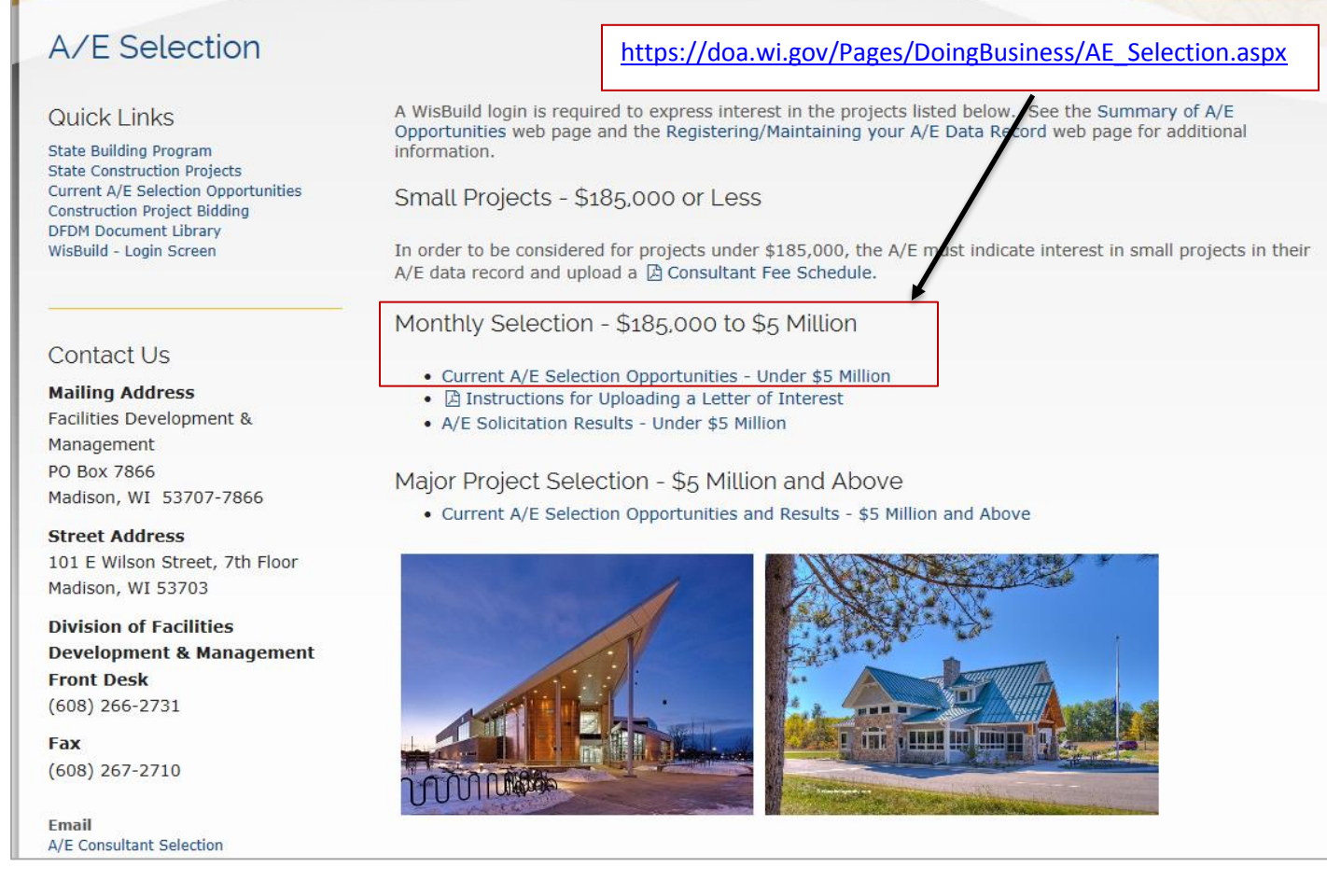

## **Step 2:**

**Click on the Project Title for the project(s) of interest to view the Project Description and the AE Solicitation Document.**

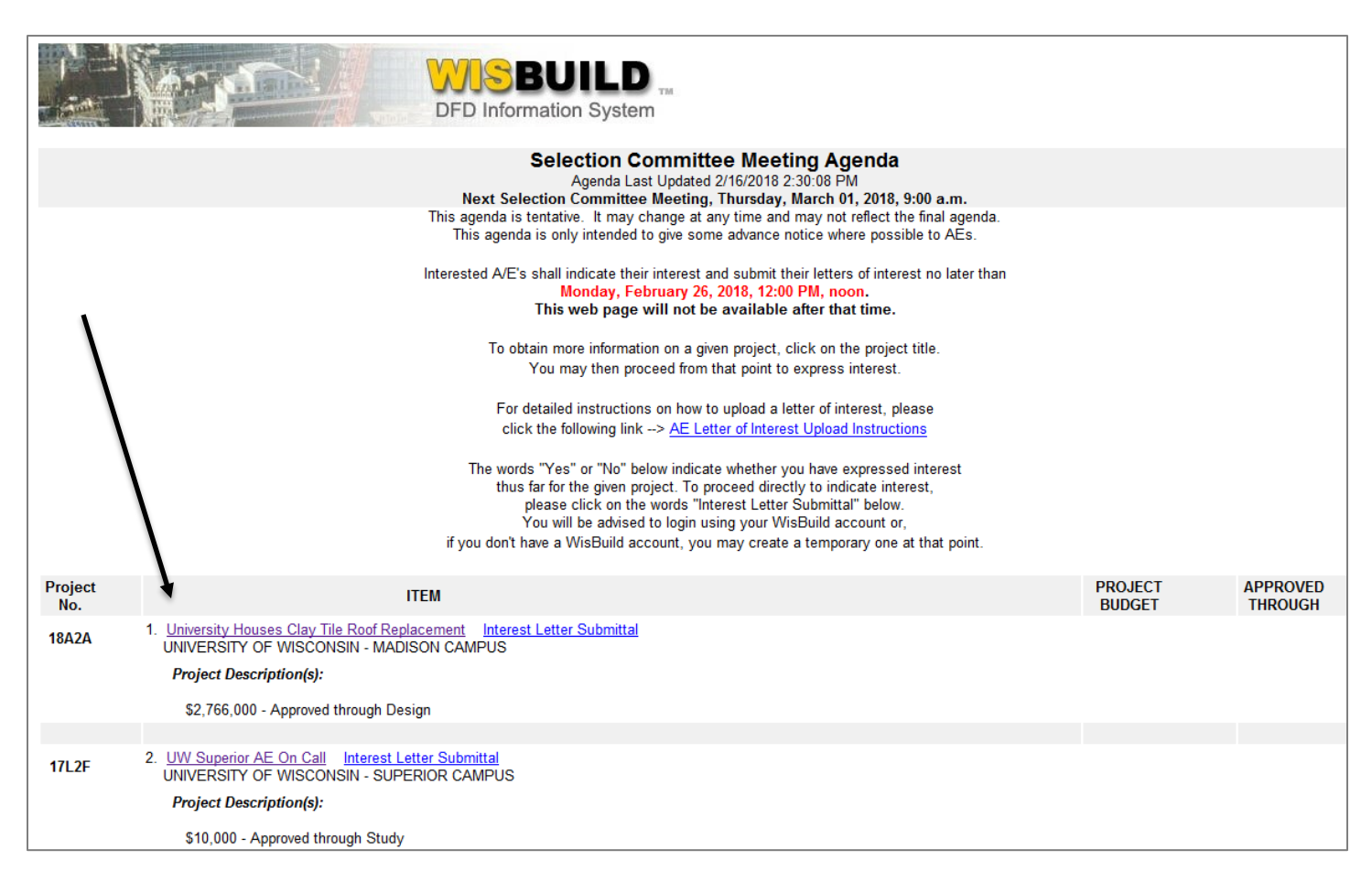

# **Step 3:**

## **Review the Project Details and the attached AE Solicitation Document.**

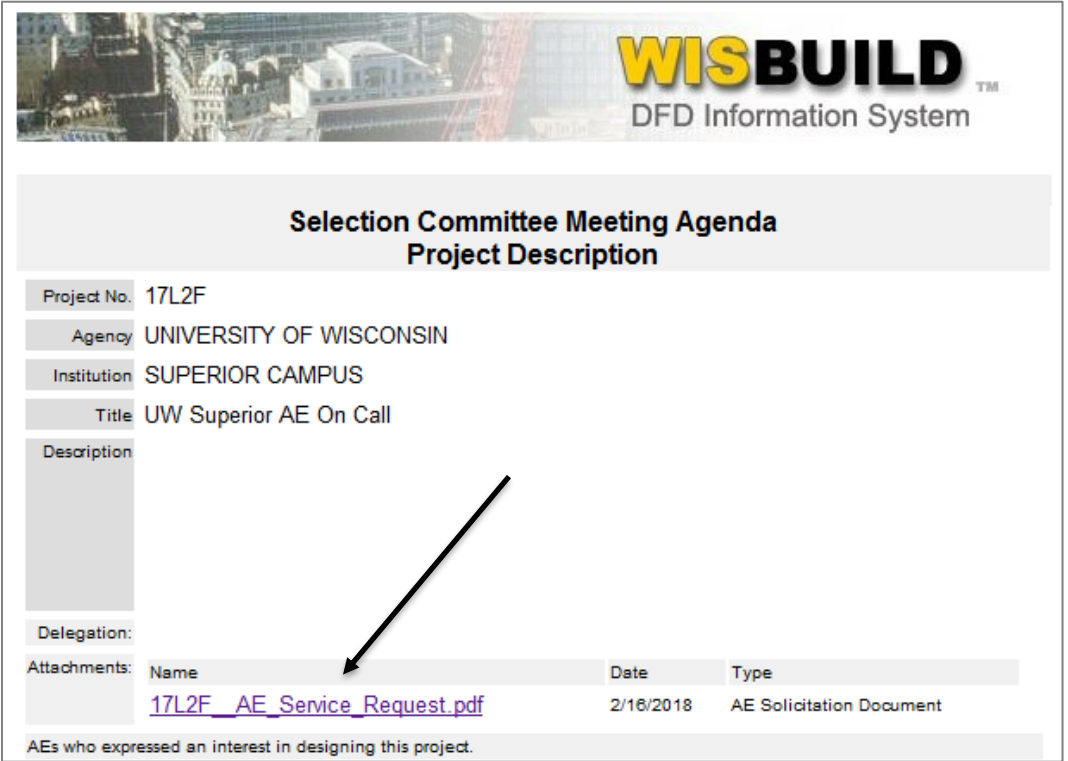

## **Step 4:**

**Create a letter of interest for each project of interest and save to your local computer. Please note the following when creating your letter(s) of interest:**

- **To submit a letter of interest, you will need to create one letter of interest in either doc, .xls, .pdf., or .rtf format ONLY for EACH project you are interested in.**
- **The title of the document must NOT include spaces, apostrophes, or other special characters.**
- **The size of the letter of interest you send may not exceed 10MB. File sizes larger than this will not be able to be uploaded. Please check your file size before submitting.**
- **It is important that you prepare your letter(s) of interest BEFORE logging in to WisBuild under Step 6**

#### **Step 5:**

**To upload your letter of interest, click the "Interest Letter Submittal" link under the appropriate project**

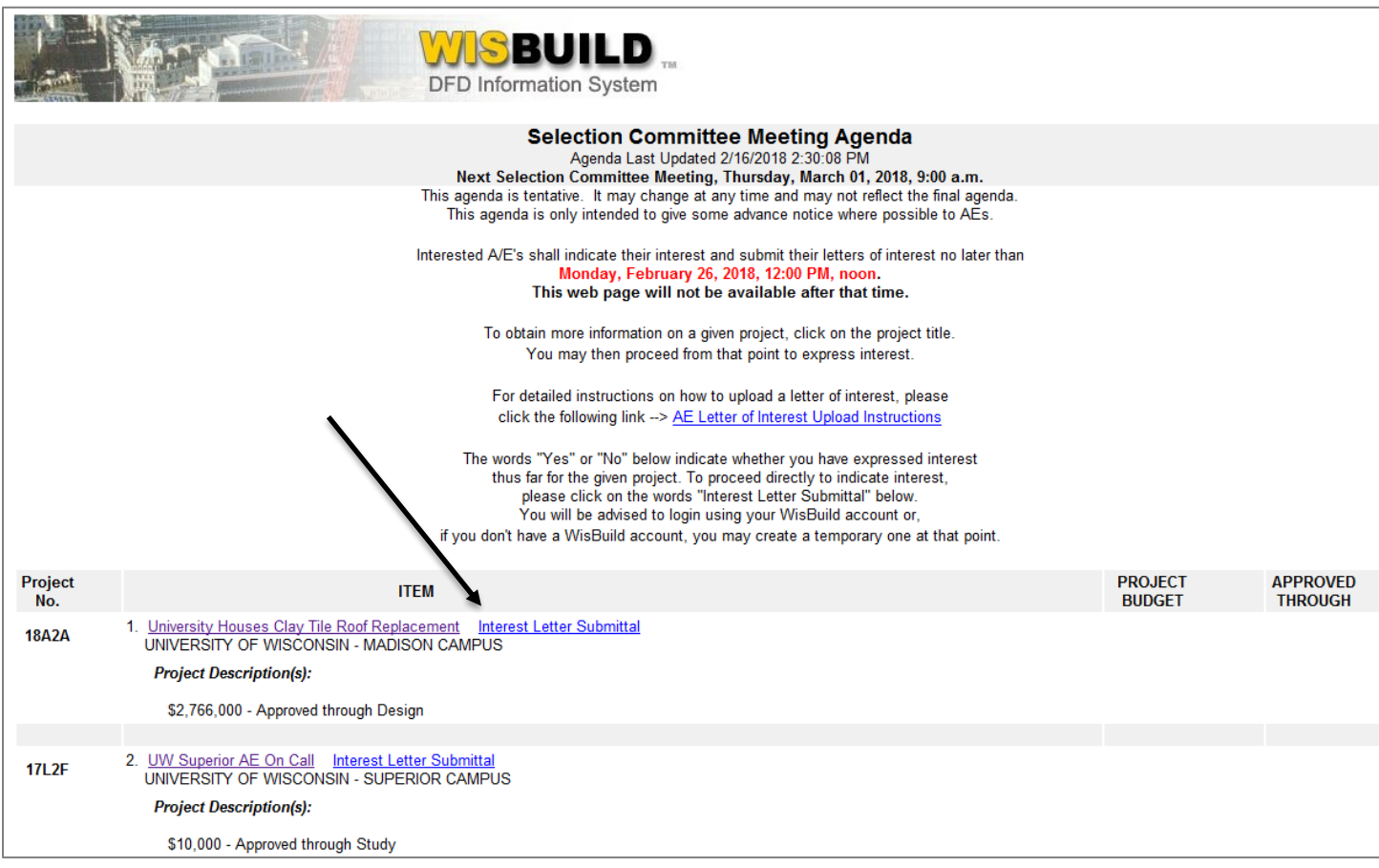

**Step 6: Log into WisBuild using your WisBuild username/password.**

**If you cannot remember your password, click the "Forgot Your Password" link and your credential will be sent via e‐ mail. If you do not have a 'permanent' WisBuild account, you may send your account request to wisbuild@wisconsin.gov and your credential will be issued and e‐mailed to you within 1‐3 business days.**

**Please note that if you have multiple offices, be sure your letter is uploaded through the WisBuild office username/password that is providing the majority of the work.**

**Alternatively, you may also establish a WisBuild temporary account, which can be used immediately, by clicking the "temporary WisBuild login" link and following the process in the optional Step 7 below.**

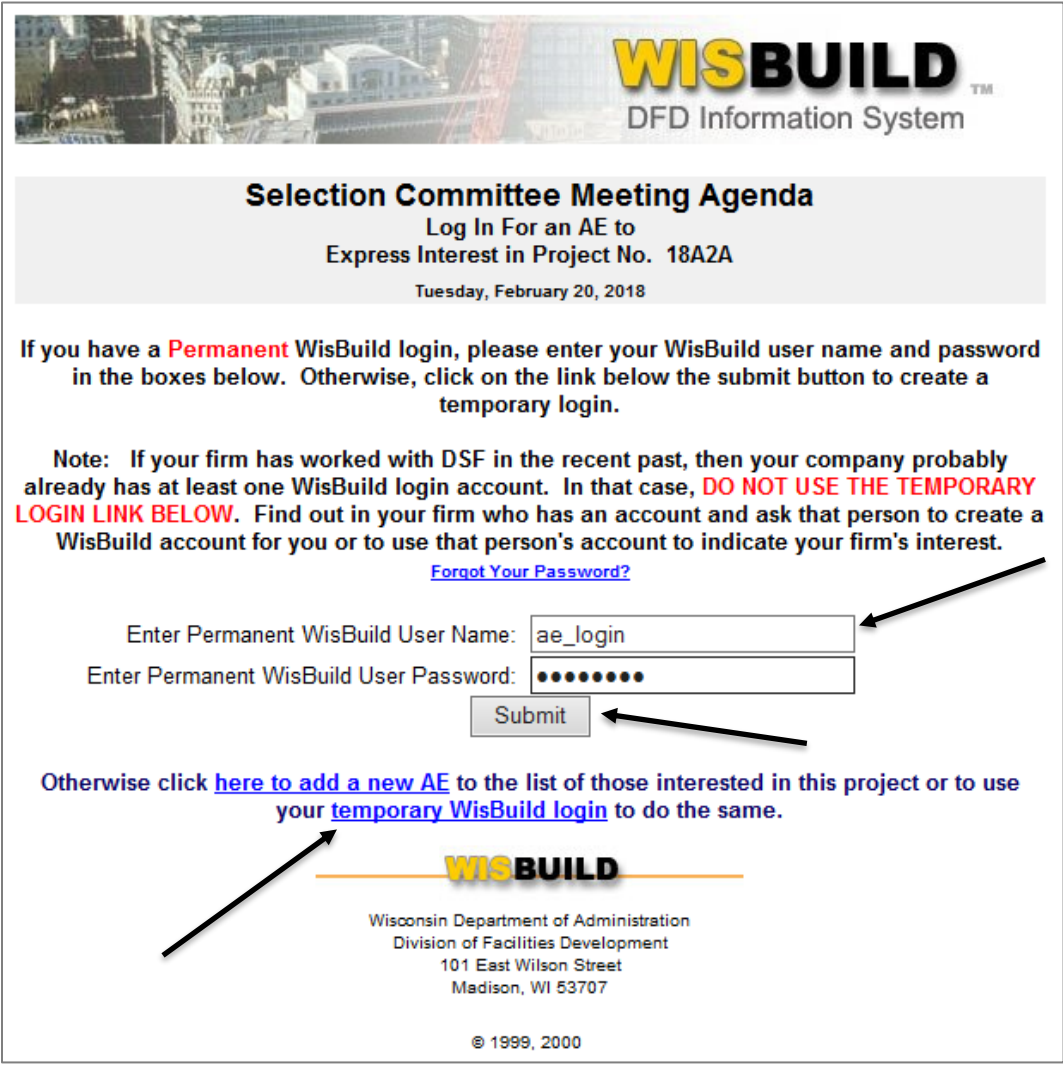

## **Step 7 (Optional):**

**For those seeking to establish a "Temporary WisBuild login," complete the required fields on the form and click "Submit Data for Temporary WisBuild Account" button. Your desired login username/password should be available to use immediately**

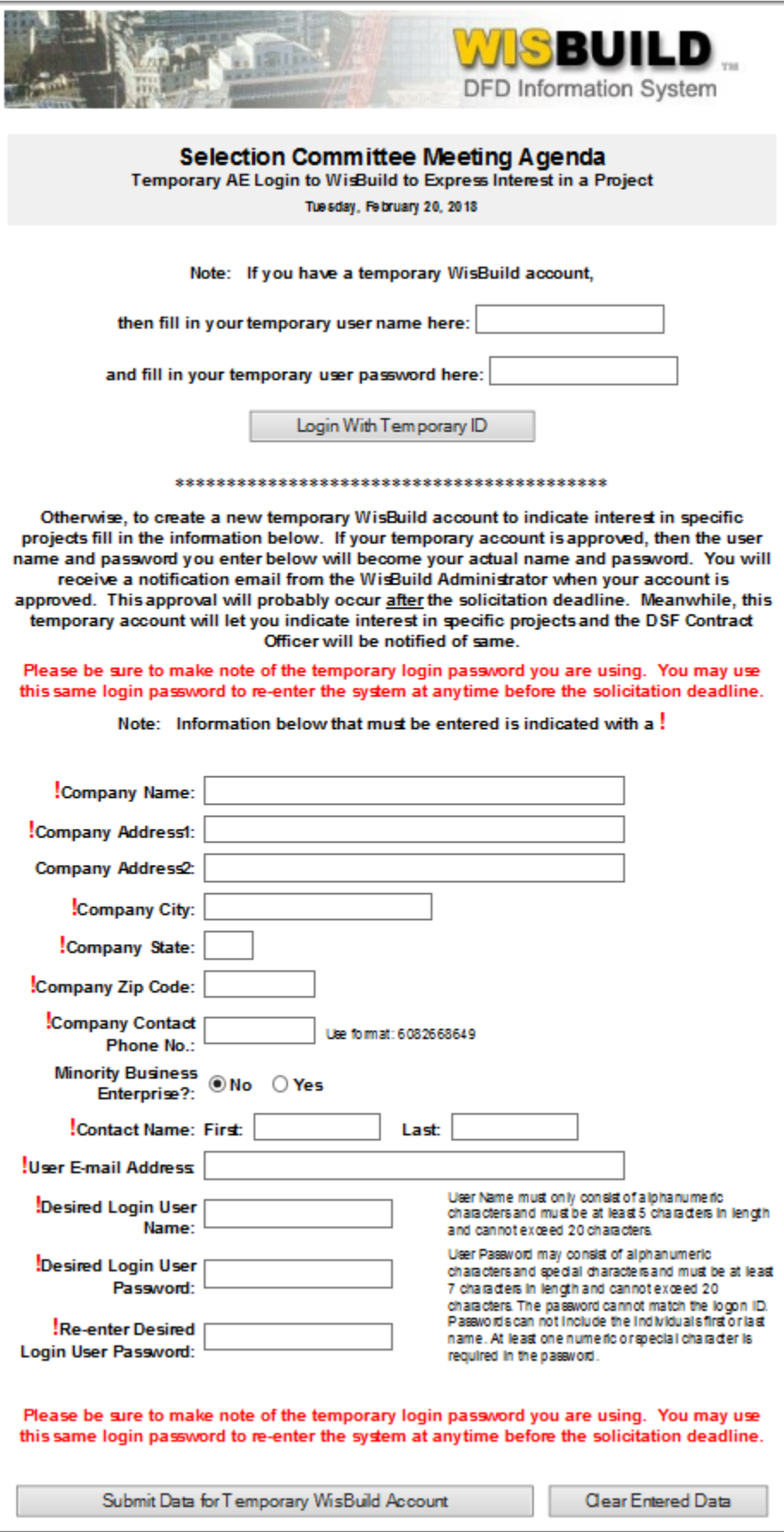

**Step 8:**

**A full list of projects on the monthly agenda should appear, with the "Interested?" indicator set to "No" for each project by default. Click on the title for each project of interest to view the project details, indicate your interest, and upload your letter of interest.**

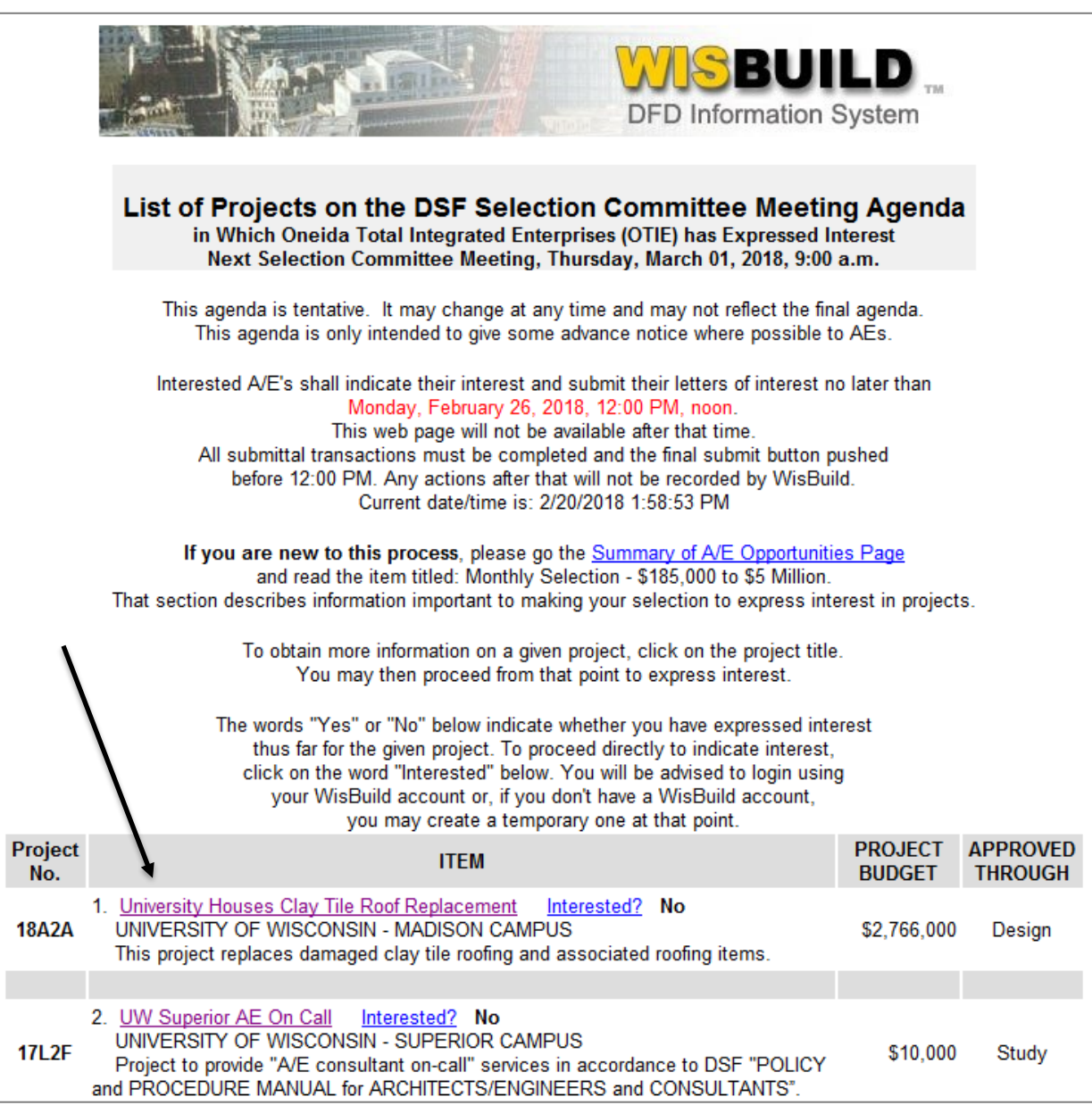

## **Step 9:**

**On the Project Description page, you may view the AE Solicitation Document (optional) under "Attachments." To express interest in the project and to upload your letter of interest, "Click Here to Express Interest in This Project"**

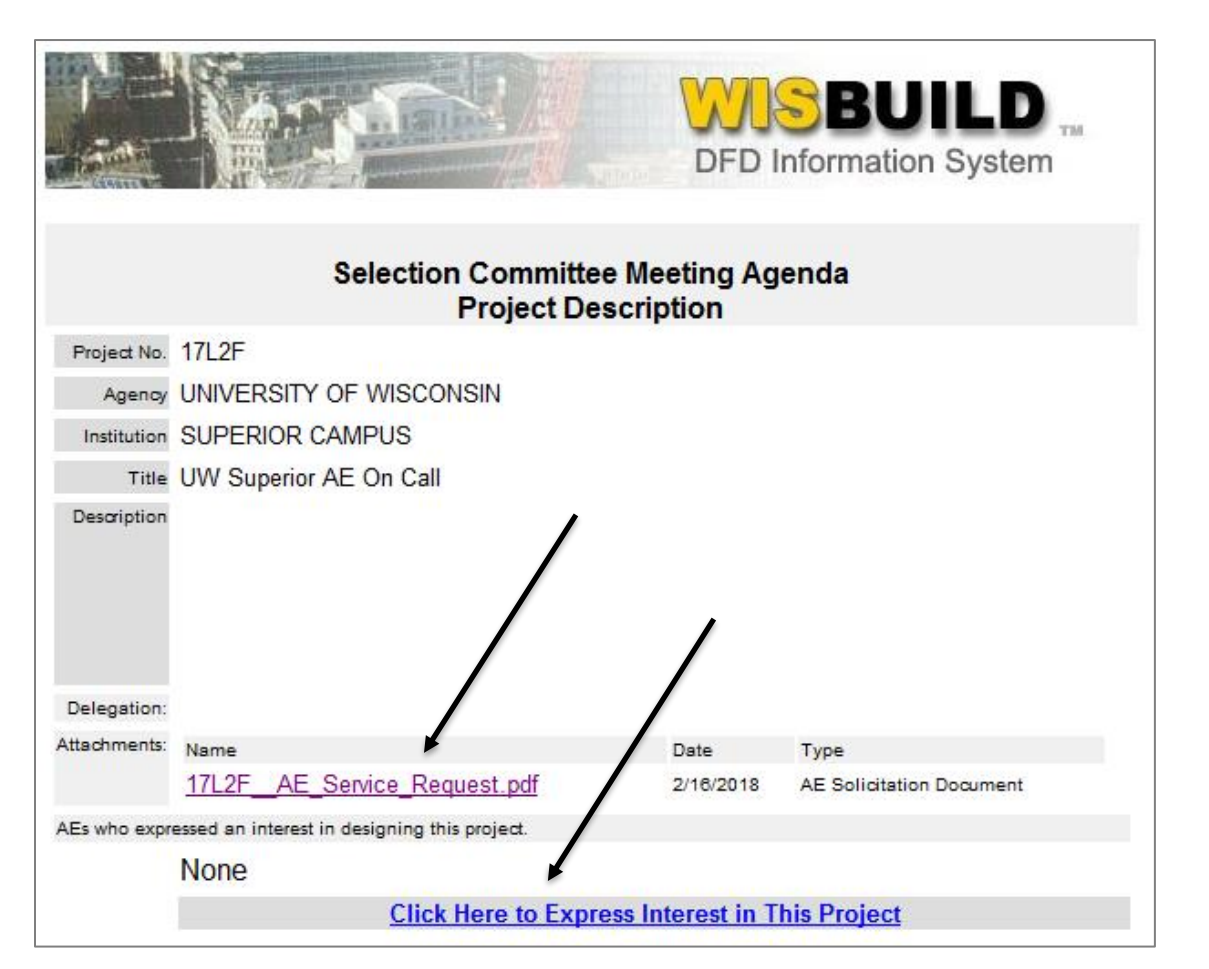

**Step 10:**

- **To express interest in the project, select the "Yes" radio button under the field entitled, "AE Interested In Project?" Please note that you cannot upload your letter without first indicating 'Yes' for your interest in the project.**
- **To upload your letter of interest, click the "Browse" button to locate your letter of interest previously created and saved to your local computer in Step 4.**
- **Once located, click "Open" within the dialog box**
- **Confirm that the file path for your letter of interest appears in the space provided**
- **Click the "Submit/Upload" button.**

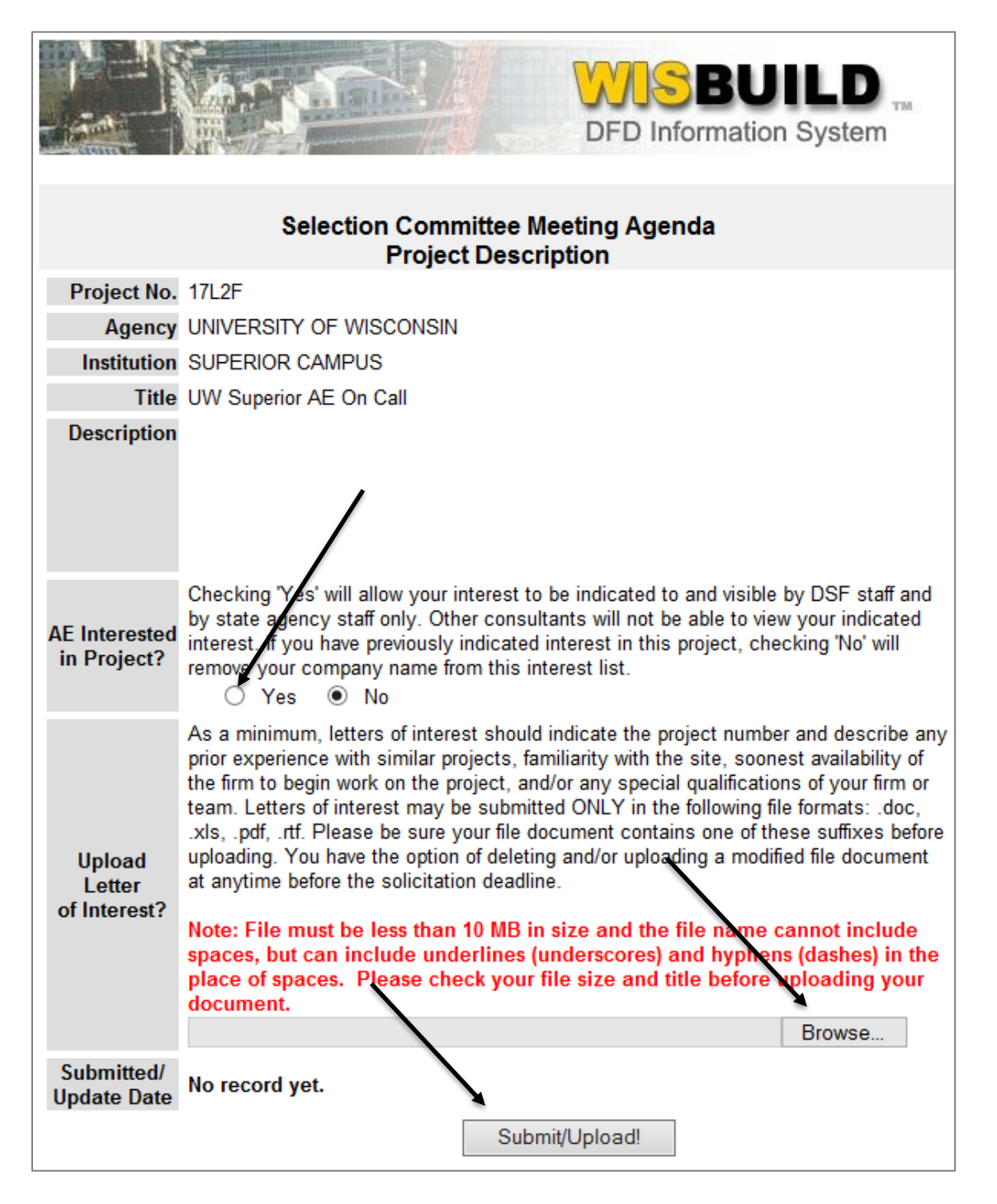

## **Step 11 (Optional):**

**Once a letter is uploaded, you may be prompted to update your AE Data Record. After updating your AE Data Record, you will be returned to the Meeting Agenda page.**